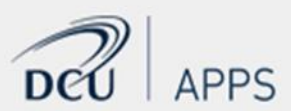

# Life after Mozilla Thunderbird®

Version 3

### **Welcome to DCU Apps Email**

Now that you've switched from Mozilla Thunderbird® to DCU Apps, here are some tips on beginning to use DCU Apps Email as your new mail program.

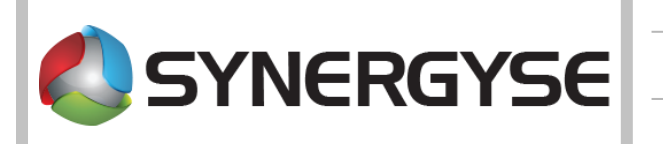

For interface training lessons see the Synergyse training tab on your Chrome browser.

**1**

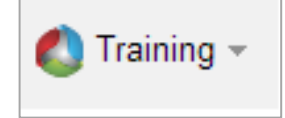

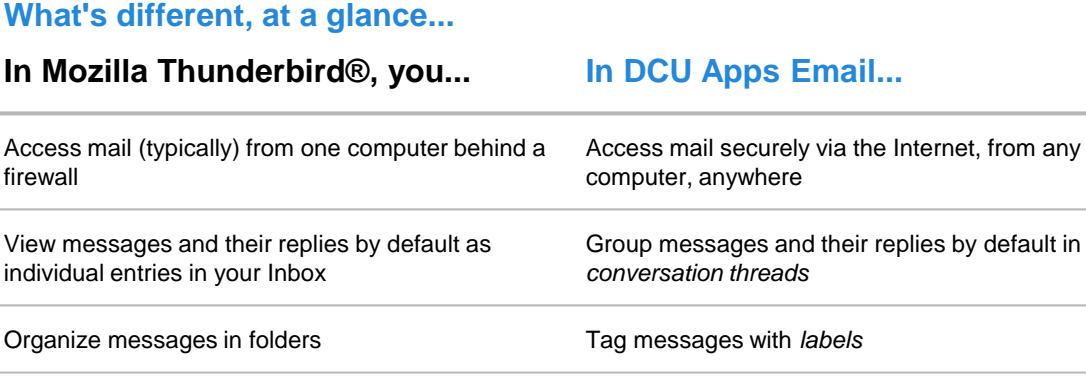

Flag important messages Star important messages Flag messages for follow-up example and an Add messages to your Tasks list Tag messages with color categories Color-code your labels Sort messages by sender or date or size "Sort" messages using DCU Apps email search Auto-spell check while composing Check spelling after composing Create multiple signatures **Exercise 2 Setup 2 and Secure 1** Use the Canned Responses lab Delete messages, typically to save space Archive messages to unclutter your Inbox (no need to delete, thanks to 30GB storage) Get desktop mail notifications via Desktop Alerts Enable Desktop Notifications in Chrome or install the Google Talk desktop client Share a mailbox **Delegate your mailbox to individuals or use Google** groups to share more broadly

Attach and forward multiple messages Forward all messages in a conversation thread

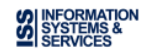

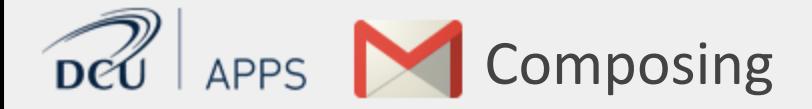

#### **In Mozilla Thunderbird® ... Compose in a new window**

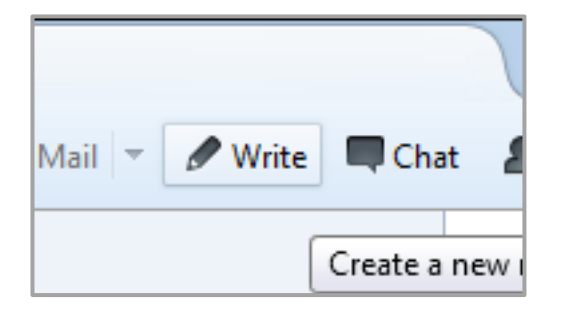

#### **In DCU Apps Email ... Compose within your Inbox**

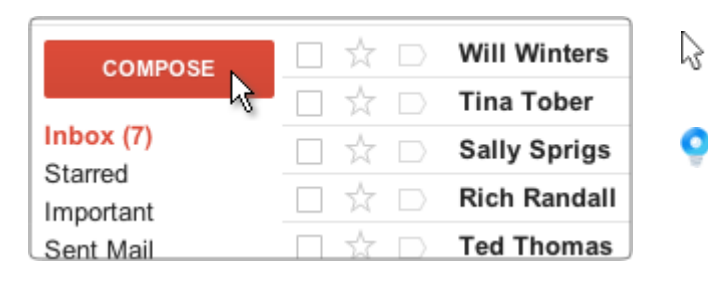

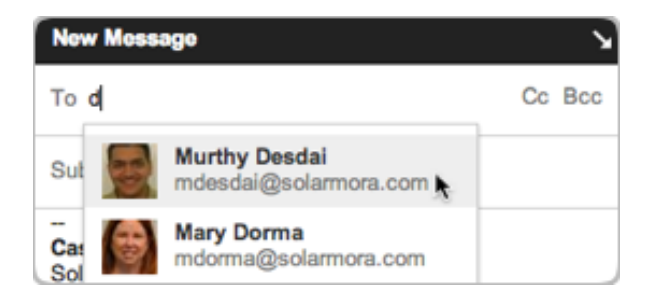

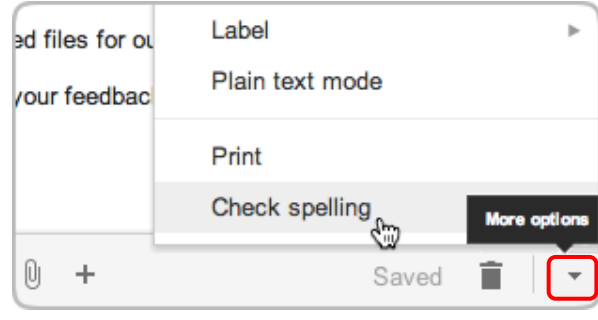

- Click the **Compose** button. A new message appears at the right corner of your Inbox.
- Ο Shift-click **Compose** to author your message in a new browser window, without covering your Inbox.

#### **Address the message**

Type the first few letters of a recipient's name. Then select the address you want from the directory or list of recent correspondents that appears.

To copy someone, click **Cc** or **Bcc** that shows up when you're in the **To** field (labeled **Recipients**  when you're not entering addresses). You can also drag addresses between **To**, **Cc**, and **Bcc**.

### **Check spelling** *after* **composing**

Compose your message first. Click the **More**  ド **Options** arrow on the lower-right of your message footer. Then select **Check Spelling** to highlight and correct possible misspellings.

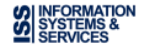

#### **In Mozilla Thunderbird® ... Format and add pictures**

- Add rich formatting
- Insert images to a message

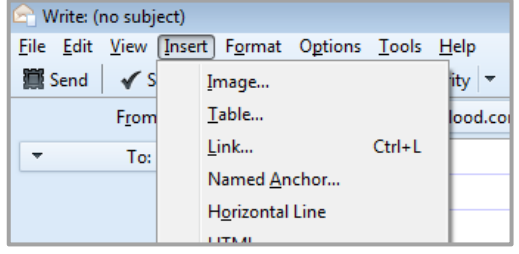

# **Create multiple signatures**

Create multiple signatures and choose which one to use for each message.

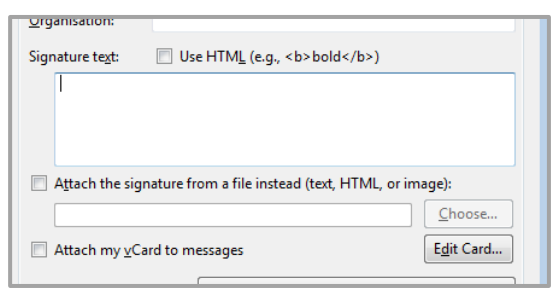

## **In DCU Apps Email ... Format and add pictures**

Add formatting, colors, links, highlighting, and pictures using tools in the message footer.

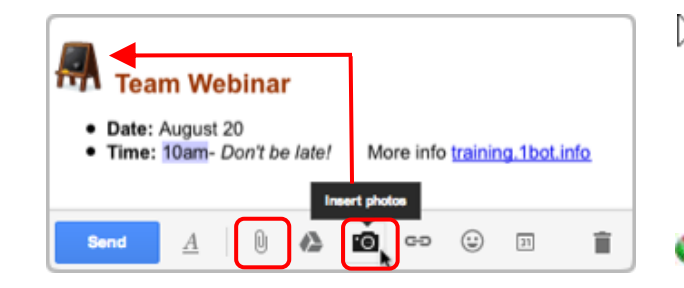

# **Use canned responses**

Create one signature for all your messages, or multiple signatures using canned responses.

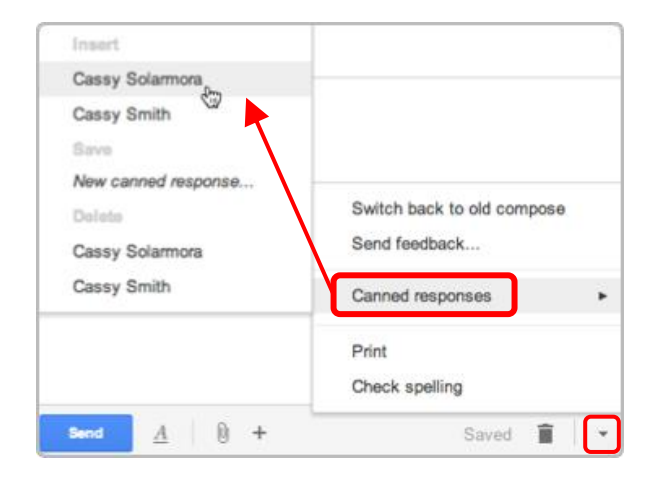

To format the text of your message, click the *A* in the message footer to see formatting options.

To add a picture, hover over the **plus sign** to expand insert options. Then click the **camera** icon to insert an image in the message body. Or click the **paperclip** to attach it at the bottom.

*Chrome browsers only:* Attach pictures by dragging them into the message body. If you drag and drop a single picture, the image will insert in your message instead of attaching.

To create a signature, go to your DCU Apps Email **Settings** (in the gear menu).

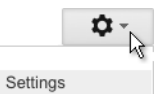

Your signature is automatically inserted in each new message.

To use other signatures, enable the **Canned Responses lab**. Then create a canned response for each signature. When composing a message, choose the signature you want from **Canned responses** in the **More Options** menu in your message footer.

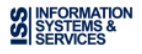

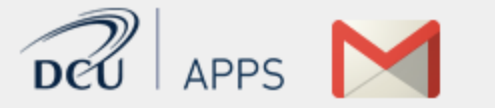

#### **In Mozilla Thunderbird® ... Attach or drag a file**

Browse for the file. Or drag or paste it into the message.

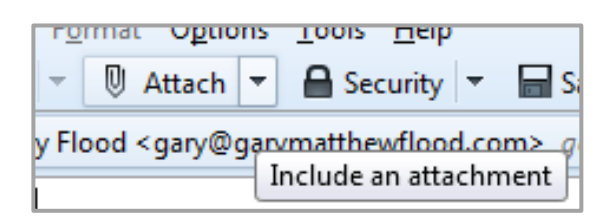

#### **In DCU Apps Email ... Upload and attach a file**

 *Click the paperclip icon and browse for the file.*

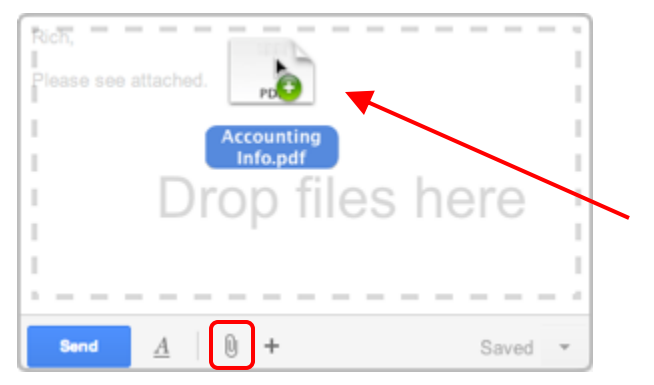

To prevent the spread of viruses, DCU Apps Email doesn't let you attach executable (.exe) files.

Choose multiple files in the same folder by Control-clicking the files you want to attach.

*Chrome browsers only: Drag an image or a PDF directly from your desktop into the message.*

### **Remove attachments to save space**

Remove an attachment without deleting the message.

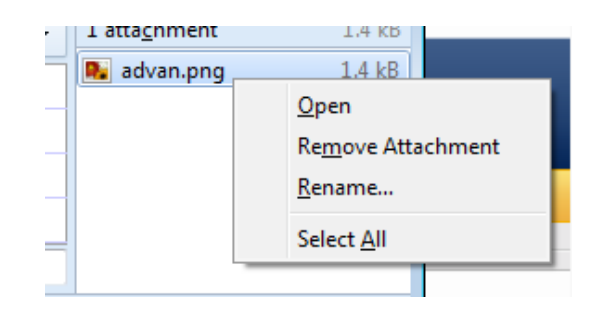

#### **Keep all your attachments**

You don't have to delete email or attachments to save space (since you have so much of it).

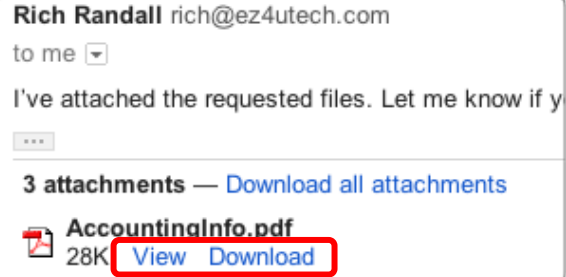

You can remove an attachment by deleting the message containing it, but why bother? DCU Apps Email attachments reside in the cloud where you have 30 GB of personal storage space. An attachment is copied to your computer only if you download it.

- *Click an attachment's Download link to*  ド *download a copy of the attachment, in its original format, to your computer.*
- *Chrome browsers only: Drag an attachment directly from the message to your desktop to download it.*
- *Click View to preview the attachment in a browser window, without downloading it.*

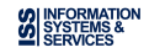

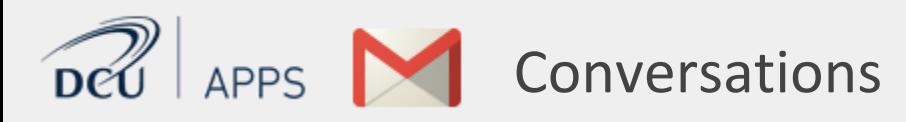

#### **In Mozilla Thunderbird® ... Multiple Inbox entries per thread**

A message and all of its replies appear, by default, as individual entries scattered across your Inbox.

 $\leftrightarrow$  example

Re: example

\* Re: example

#### **In DCU Apps Email ... A single entry per thread**

By default, DCU Apps Email groups a message and its replies in a conversation that's listed as a single Inbox entry.

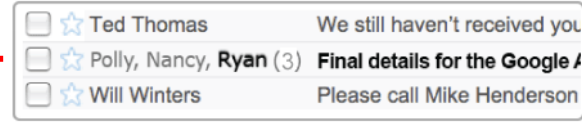

Final details for the Google Apps → 章 **Polly Peterson** 9/21/09 츠 Hi everyone, Tonight is the kick-off event to introd Nancy Newel nancy@e 9/21/09 Α to Polly, quinn, ryan Catering is scheduled to arrive around 5:30 pm. We've allotted an hour for them to set unpack and set everything up for the event. We're

**Prefer the unthreaded view?** To list all your messages separately as in Thunderbird, turn Conversation view off. Do this temporarily (it's easy to switch back) or for good.

Go to your **Mail Settings** > **General** tab, and select **Conversation view off**.

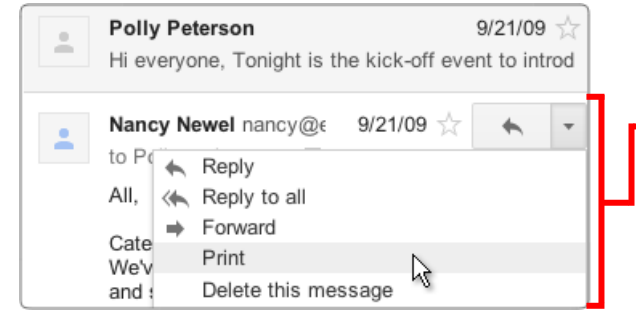

The Inbox entry identifies participants and shows how many messages are in the conversation.

This entry shows that Polly sent a message that was replied to by Nancy and Ryan. Ryan's name is in bold because his response is unread.

#### **Print or expand the entire thread**

When you open a conversation, its messages appear in a stack with the latest unread reply open for viewing.

These buttons perform tasks on all messages in the conversation.

- $\downarrow$ Expands or collapses all messages.
- ō Prints all messages.

∣↗ Opens conversation in its own window.

#### **Print or delete a single message**

Click a message in the stack to expand it for viewing.

Use the pop-up menu *inside* the message to perform tasks on just that message. For example, click *Print* to print just that message. Click *Delete this message* to delete just that message from the thread.

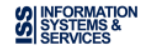

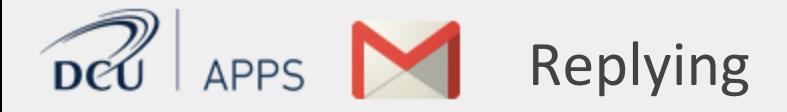

#### **In Mozilla Thunderbird® ... Reply to a message**

Select a message in the Inbox (or open the message) to reply to it.

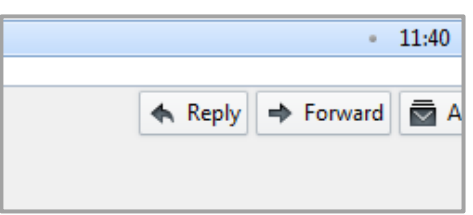

#### **In DCU Apps Email ... Reply to a message in a conversation**

Open the conversation and expand the message within it that you want to reply to.

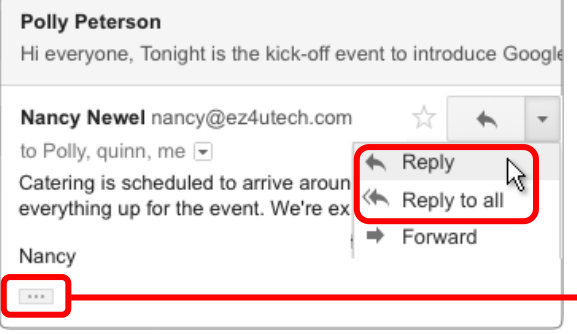

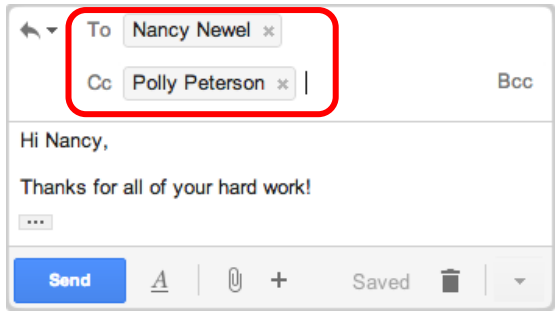

### **Expand the message, first**

Click a message to expand it. Then **open the menu**

inside the message

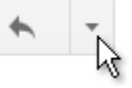

and choose a reply option. Note that

you're replying only to the sender or recipients of that message, not to other participants in the conversation.

If a message includes a signature or previous replies, DCU Apps Email hides them from view. Click [ ••• ] to view all the text to be included with your reply.

### **Who sees your reply?**

- Before sending a reply, you can verify the recipients by checking the email addresses in the **To** and **Cc**  fields. If a participant's address isn't there, he or she won't see your response.
- This example shows that only Nancy Newel and Polly Peterson will see this reply in their conversation stack.

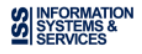

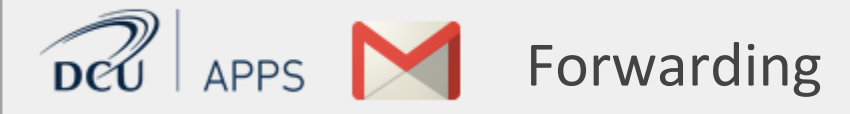

#### **In Mozilla Thunderbird® ... Forward a message**

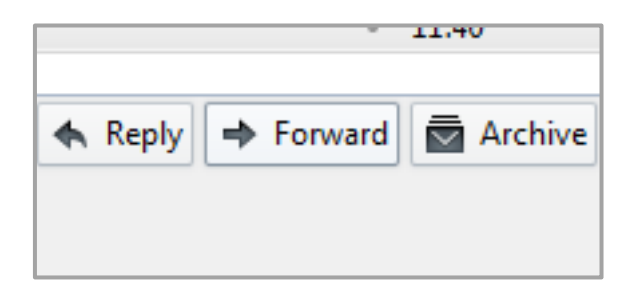

#### **In DCU Apps Email ... Forward a message in a conversation**

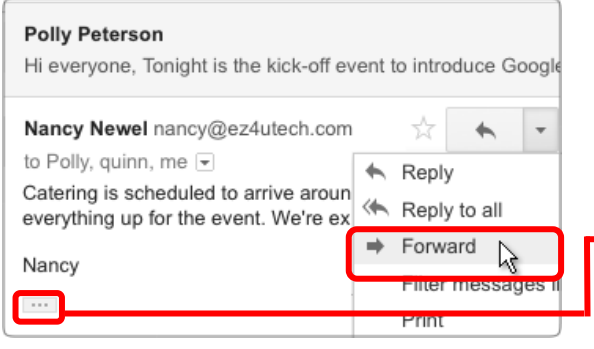

If the message you want to forward is within a conversation, first expand the message.

> *To forward just that message, open the menu inside the message and click Forward.*

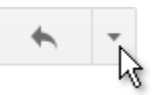

If a message includes a signature or previous replies, DCU Apps Email hides them from view. Click [ ••• ] to view all the text to be included with your forwarded message.

### **Forward several attached messages Forward an entire conversation**

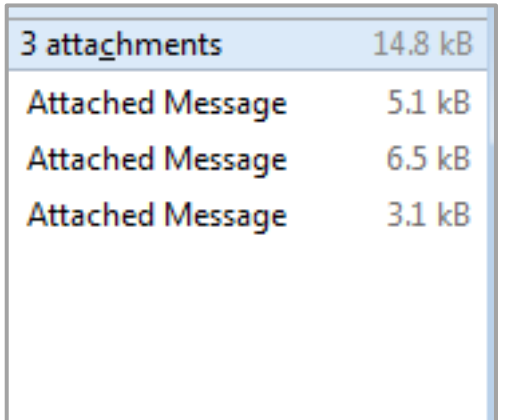

**7**

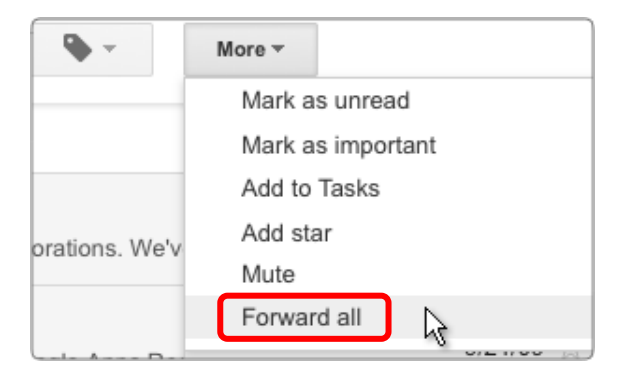

You can't attach email messages to a message in DCU Apps Email (as you can in Outlook). But you can send someone all the messages in a conversation thread by forwarding the entire conversation. ド

*Open the More menu above the conversation stack and click Forward all.*

Recipients of a forwarded conversation receive a single message that contains all replies from the original conversation.

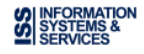

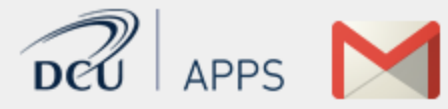

#### **In Mozilla Thunderbird® ... Delete mail to save space**

Limited disk space on your server often means you must delete email or store it offline, to unclutter your Inbox.

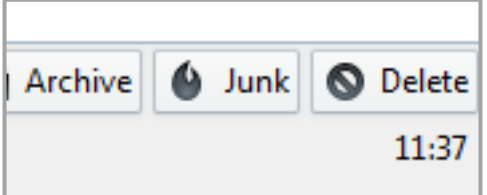

#### **In DCU Apps Email ... Archive it instead!**

30 GB of personal storage space in the cloud means you have room to archive messages instead, keeping them in your mailbox for later reference.

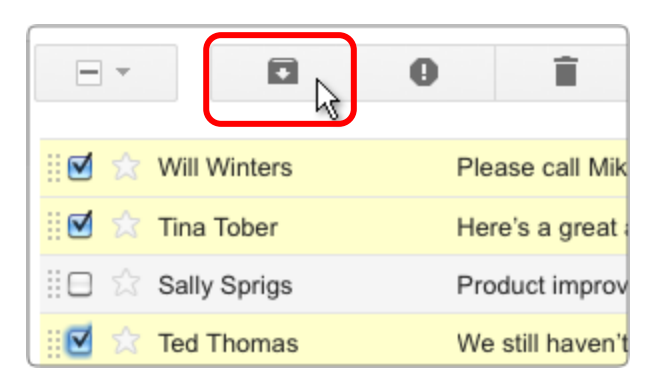

#### **Clean up your Inbox**

Archive messages you're not using now to move them out of your Inbox—even conversations whose replies you want to keep tracking.

> *Select one or more messages and click the Archive button.*

Ω

ο Archiving a conversation doesn't remove you from the thread; any new reply automatically returns the conversation to your Inbox (unless you **Mute** the conversation.)

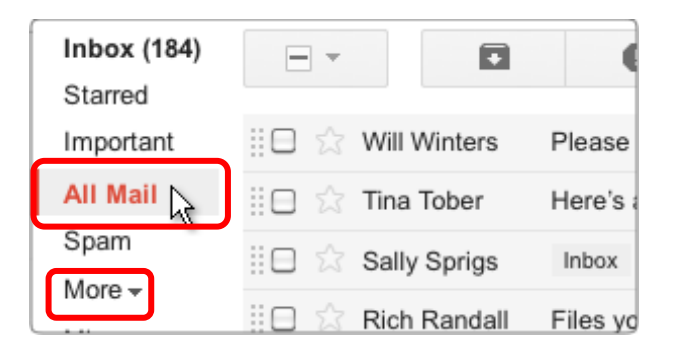

# **All your mail is just a click away**

۱ź

You can see all your messages, including ones you've archived, in **All Mail** view. Or find specific messages quickly using DCU Apps Email search.

*Click All Mail to view the contents of your archive along with the rest of your email. (To see this link, you might first have to click More.)*

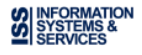

#### **In Mozilla Thunderbird® ... Sort, browse, or search messages**

- Sort messages by sender or date
- Browse folders
- Perform a full-text search

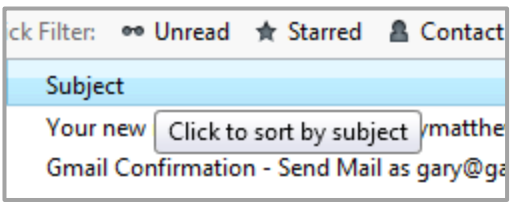

# **Label Search**

Use the drop down list to select default and custom labels for specific search areas.

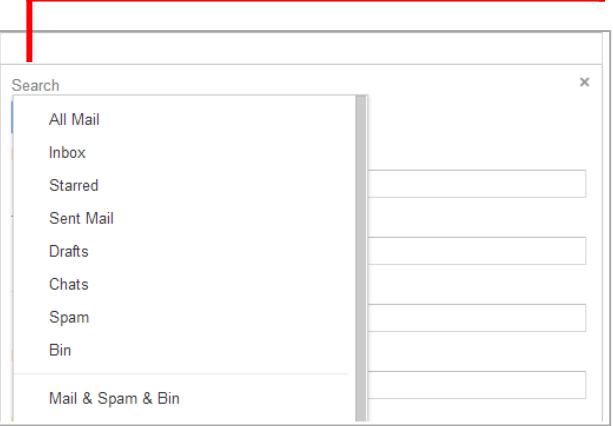

#### **In DCU Apps Email ... Just use DCU Apps Email search!**

- Search by sender or for a date range
- Search for labels and keywords
- Search for other message attributes

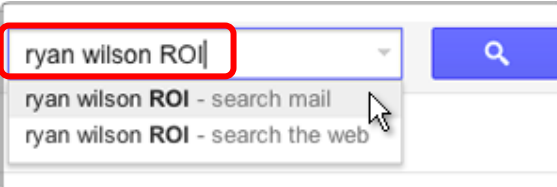

# Search All Mail <sup>+</sup> From ryan To Has the words Has attachment Date within Mar 20 1 month  $\hat{=}$ of Create filter with this search » Q from:ryan has:attachment after:2011/2/20 before

#### **Keyword Searches**

Start by searching for keywords that appear anywhere in the message, including the subject, body, and sender name. A few search terms are usually all you need.

# **Targeted searches**

Use search options to narrow your search's focus.

ド *Click the down arrow at the right of the search bar to open the search options box.*

This example searches for messages with attachments sent by Ryan between February 20 and April 20 of the current year.

# **Search shortcuts**

After your search, DCU Apps Email shows you a text version of the search. Next time, you can type these search operators directly (e. g., *from:ryan has:attachment*, etc.) without having to open the box.

Print a copy of the search shortcuts at: Ο <http://goo.gl/HnysH>

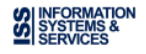

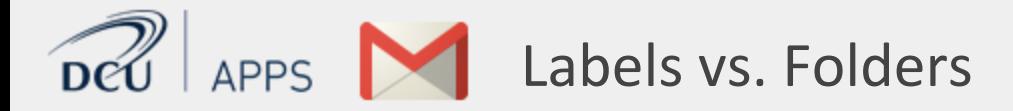

#### **In Mozilla Thundebird® ... Place a message in a folder**

Organize your messages in folders.

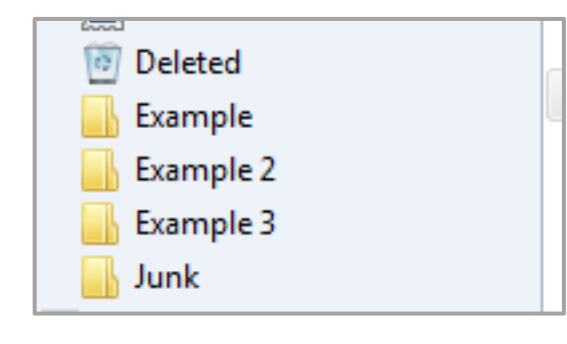

#### **In DCU Apps Email ... Tag messages with labels**

Give messages one or more descriptive labels.

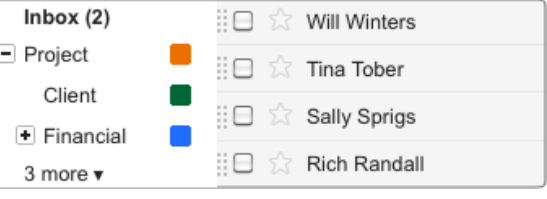

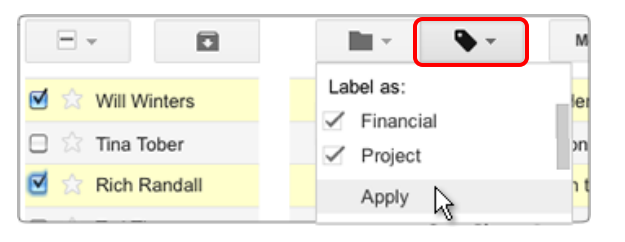

Deleting a DCU Apps Email label doesn't delete messages that are using the label. It simply removes the label from those messages.

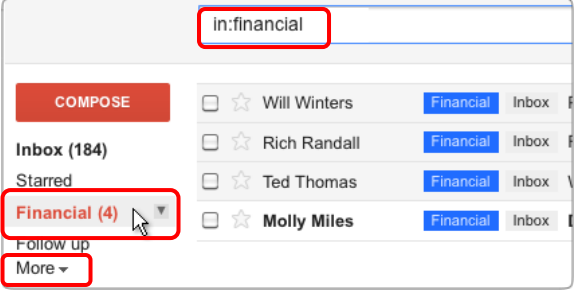

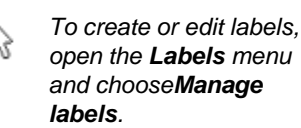

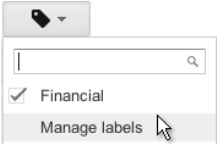

Nest labels within labels if you want—just like you did with Outlook folders!

# **Give a message multiple labels**

Assign a message as many labels as apply. You can then find the message based on any of its labels.

*Select messages in your*  べ *Inbox. Then open the Labels menu and select one or more labels.*

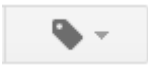

### **Find labeled messages**

- *Click a label link to view messages and*  ペ *conversations that share that label, including any that have been archived. Or, search for in:labelname (e.g. in:financial).*
- See all your labels by clicking the **More** link o in the sidebar. Use DCU Apps Email **Settings** to choose which labels appear without having to click **More**.

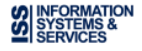

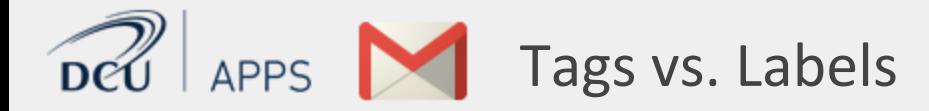

#### **In Mozilla Thunderbird® ... Assign color tags**

Assign one or more color tag to a message to classify and later retrieve it.

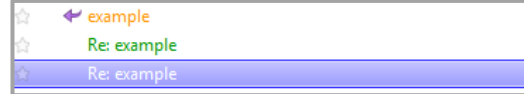

#### **In DCU Apps Email ... Color-code your labels**

Color-code your labels and assign labels to a message, instead.

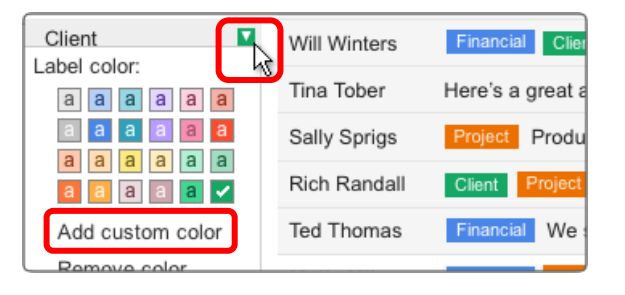

### **Use Superstars!**

Mark a message with a colored star, exclamation point, or other symbol.

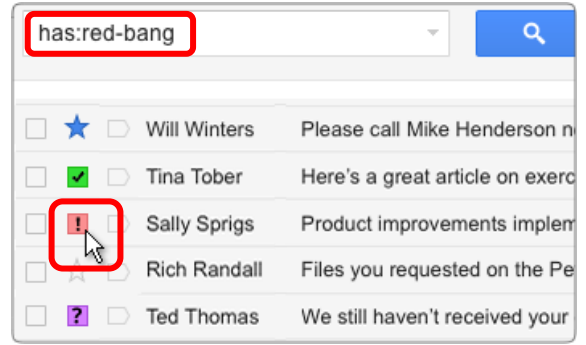

- DCU Apps Email labels work a lot like categories in Outlook. As with categories, you can assign several color-coded labels to a message, then sort your email by label to find related
	- messages. *To color-code a label, click to the right of*  V *the label (a box with an arrow appears) and choose a color scheme.*
		- Click **Add a custom color** to create a color scheme of your own.

Go to your DCU Apps Email **Settings** to choose which symbols you want to use (on the **General** tab, scroll down to

**Stars**).

ο

٥

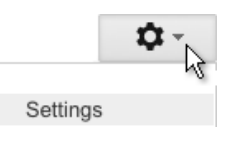

Z *Click a message's star repeatedly to cycle through the symbols you chose.*

Find messages with a particular symbol by searching for **has:***symbolname*, as in **has:red-bang**. Find out the name of each symbol in your DCU Apps Email **Settings**.

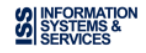

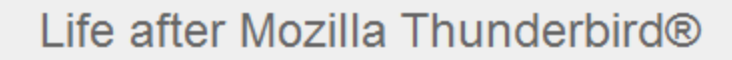

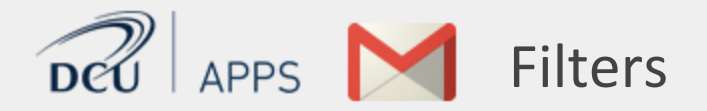

#### **Mozilla Thunderbird® manages messages with filters**

Use filters to manage the flow of incoming messages.

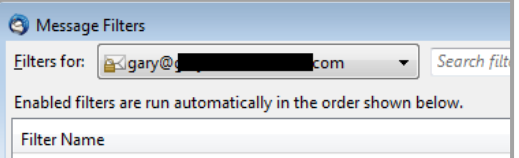

#### **DCU Apps Email manages messages with filters**

Set up filters to automatically label, archive, delete, star, or forward certain types of messages.

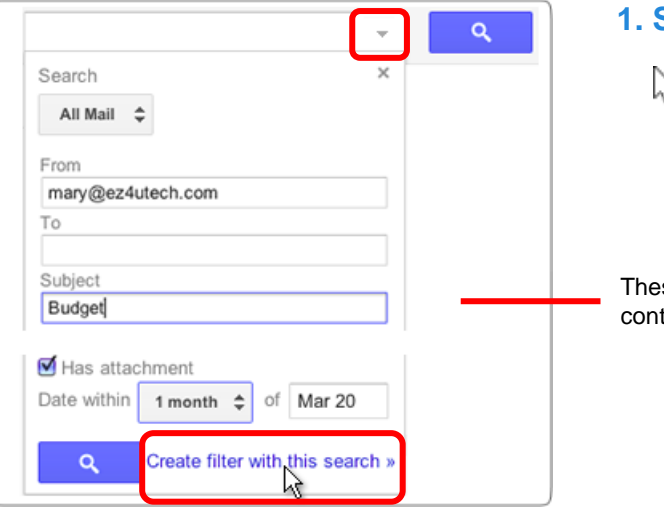

from:(mary@ez4utech.com) subject:Budget When a message arrives that matches this search: Skip the Inbox (Archive it) □ Mark as read  $\Box$  Star it Apply the label: Financial  $\Leftrightarrow$ Create filter | Also apply filter Also apply filter to 0 matching

### **1. Set up filter conditions**

*Click the down arrow at the right of the search bar to open the search options box. Then create conditions to determine which incoming messages get filtered, and click Create filter with this search.*

ese conditions filter messages from *Mary* that tain the word *Budget*.

#### **2. Choose actions to perform**

Θ

Next, choose one or more actions to perform on messages that meet your conditions.

This action applies the **Financial** label to filtered messages, which skip the Inbox altogether.

> Create a filter based on a specific message by selecting the message, then choosing **Filter messages like this** from the **More** menu.

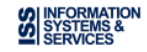

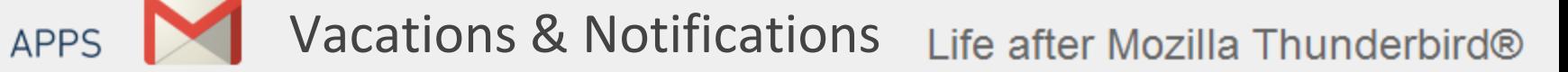

#### **In Mozzila Thunderbird® ... Reply with template**

Reply automatically to messages you receive while on vacation by replying to all with predefined template.

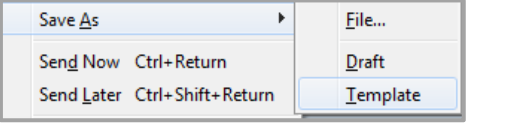

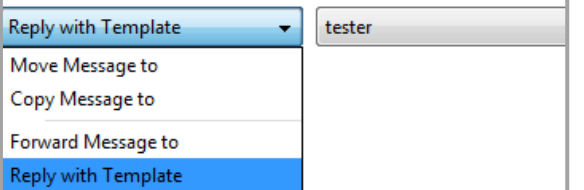

### **Enable Desktop Alerts**

Receive new mail notifications on your desktop by enabling Desktop Alerts.

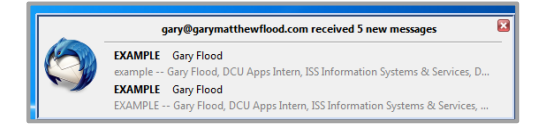

#### **In DCU Apps Email ... Out of Office AutoReply**

Specify a single reply to send when you're out of office. Optionally narrow the scope of who receives it.

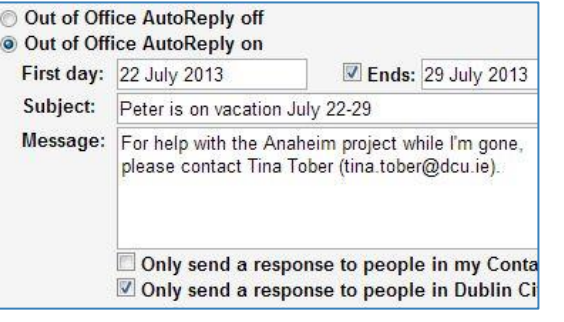

#### **Enable Email & Chat Desktop Notifications**

Desktop notifications let you know when you have a new email or chat message.

#### **Desktop Notifications:**

(allows Dublin City University Mail to display popup notifications on your desktop when new chat and email messages arrive) Learn more

- Chat notifications on Chat notifications off
- **O New mail notifications on N Important mail notifications Mail notifications off**

×

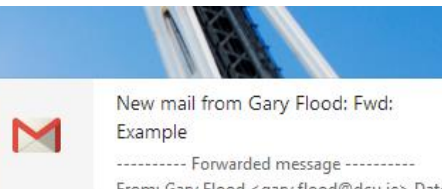

From: Gary Flood <gary.flood@dcu.ie> Date: 15 July 2013

*Open DCU Apps Email Settings from the gear menu. Then on the General tab, scroll down to Out of Office AutoReply*

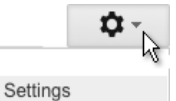

Compose your automatic reply and specify a time range for when to send it. Optionally send it only to people in your organization or personal Contacts.

- Don't worry about sending too many responses to people who email you frequently. DCU Apps Email sends your reply to any given recipient only once every 4 days.
	- *Chrome Browser Only - Open DCU Apps Email Settings from the gear menu. Then on the General tab, scroll down to Desktop Notifications.*

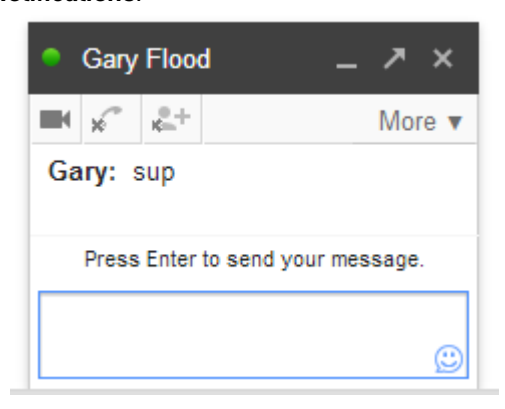

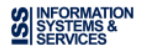

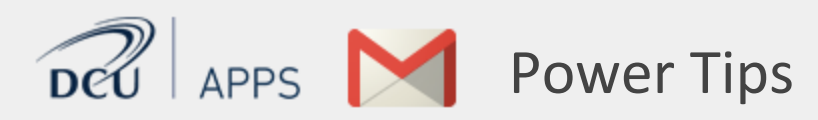

#### **Label and archive in one step**

- Organize your mail and clear your Inbox in one step (similar to moving a message to a folder in Microsoft Outlook®).
	- *Select messages, then choose a label*  k۶ *from the Move to menu.*

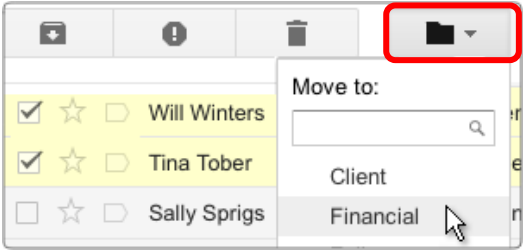

Here, DCU Apps Email adds the **Financial** label to selected messages and removes the messages from your Inbox.

To view the messages later, click the **Financial** label at the left of your message list, or type *in:Financial* in DCU Apps Email's search bar. You can also view the messages (along with all your other messages) by clicking **All Mail**.

#### **Preview attachments before download**

- Attachments to DCU Apps Email messages reside in the cloud and are only copied to your computer when you download them for viewing.
- You can save disk space (and time) by previewing attachments without downloading.
	- *Click the View link below the attached file.*

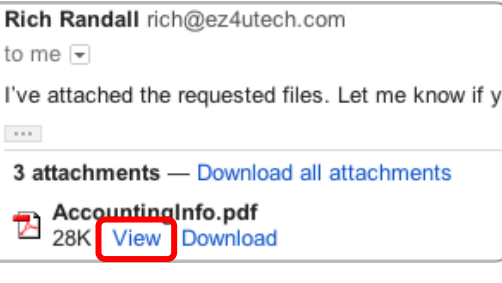

DCU Apps Email opens a new browser window to display a preview of the attached file. You then have the option of printing the view or downloading the original file.

#### **Prune duplicate contacts**

Want to clean up any duplicate contacts that migrated from Microsoft Outlook®?

You can easily merge duplicate contact records without losing any data.

*Click the Mail logo and choose Contacts to open the Contact manager. Then open the More menu and choose Find & merge duplicates (shows a list of*  $\frac{1}{\sqrt{\frac{1}{100}}}\frac{1}{\sqrt{10}}$ Contacts Tasks

*duplicates). Uncheck any contacts you don't want to merge and click the Merge button.*

DCU Apps Email merges unique information from the deleted contact record with the remaining contact record.

#### **Work offline**

o *Chrome Browser Only -* Keep using DCU Apps Email, even when you're not connected to the cloud!

> *Set up offline DCU Apps Email by opening your DCU Apps Email Settings and going to the Offline tab.*

You can then access your mail and continue working even when your connection is intermittent or if you're not connected to the Internet at all.

While you're offline, DCU Apps Email stores messages you send in your outbox. It then automatically delivers the messages the next time you connect.

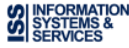

# **Enable DCU Apps Email Labs**

APPS

DCU Apps Email Labs are pre-release features you can enable to add even more functionality to your Inbox. Labs let you recall a message you just sent, enter a pre-composed response, and much more.

To see available Labs and enable any you want to use, open your DCU Apps Email **Settings**, and go to the **Labs** tab.

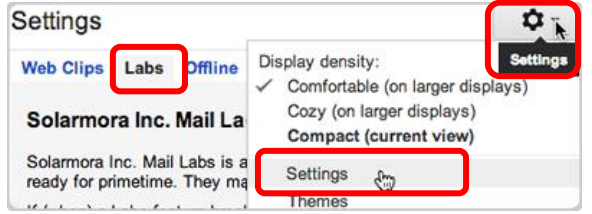

For recommended Labs, see: <http://goo.gl/aevIG>

#### **Save time with keyboard shortcuts**

Power Tips

Save time while reading and managing your mail by using keyboard shortcuts. These let you perform common tasks without moving your hands from the keyboard.

For example, type "j" and "k" to navigate up and down your Inbox, "o" to open messages, "r" to reply, "c" to compose, "s" to add or remove a star, "e" to archive, and much more.

*Go to the Gear menu, click Settings and enable keyboard shortcuts in the General tab.* 

⋋

Settings

While working in DCU Apps Email or Google Calendar, type **Shift** + **?** at any time to display a complete list of keyboard shortcuts (keyboard shortcuts must be enabled).

Ο Print a copy of keyboard shortcuts from: <http://goo.gl/HnysH>

#### **Recall messages**

Ever sent a message and then realized you misspelled your manager's name or replied with the wrong date for a conference? Enable **Undo Send** to recall messages for 5-30 seconds after you press Send.

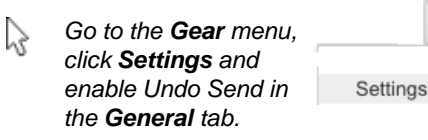

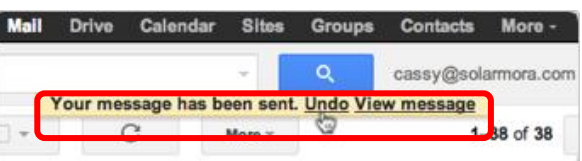

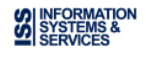

û